## **Добавление в АРМ Плательщик новой формы декларации**

Для того что добавить в АРМ Плательщик отсутствующую форму налоговой декларации (например, декларацию по подоходному налогу налогового агента), необходимо выполнить следующие действия:

1. Обновить АРМ «Плательщик» до актуальной версии:

1.1. в пункте меню «Помощь» выбрать подпункт «Проверить обновления» (рис. 1)

Рис. 1

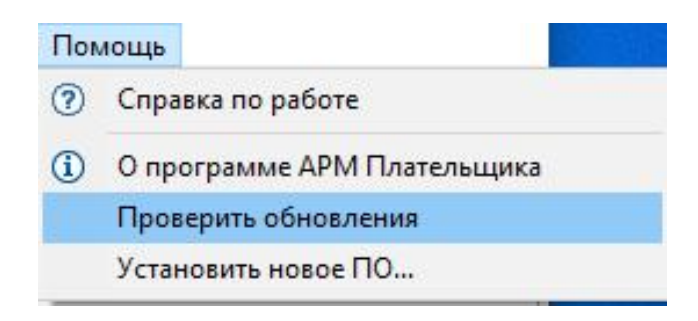

1.2. Нажать кнопку «Далее» (рис. 2)

Рис. 2

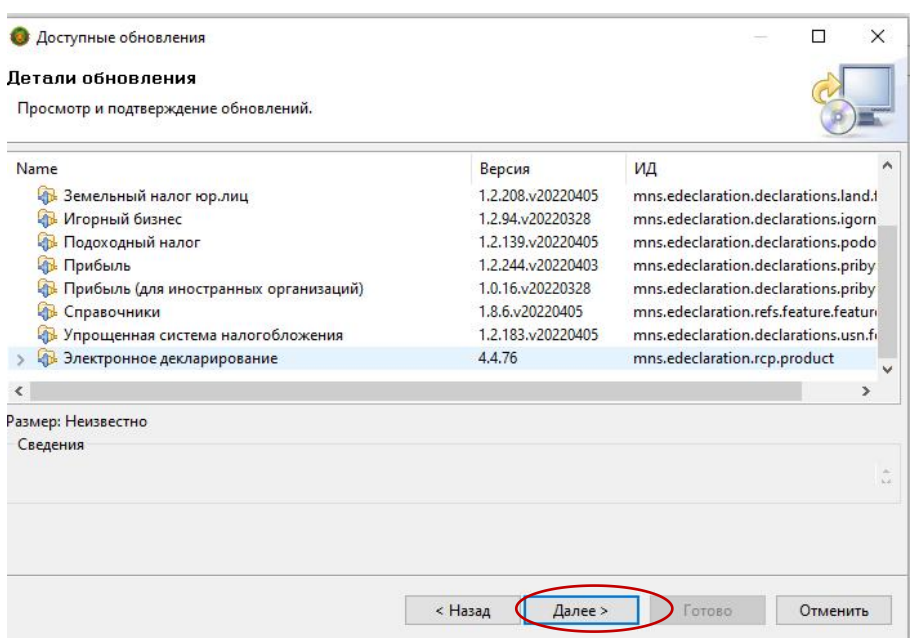

1.3. Принять условия лицензионного соглашения, пометив пункт «Я принимаю условия лицензионного соглашения» и нажать на кнопку «Готово» (рис.3)

Рис. 3

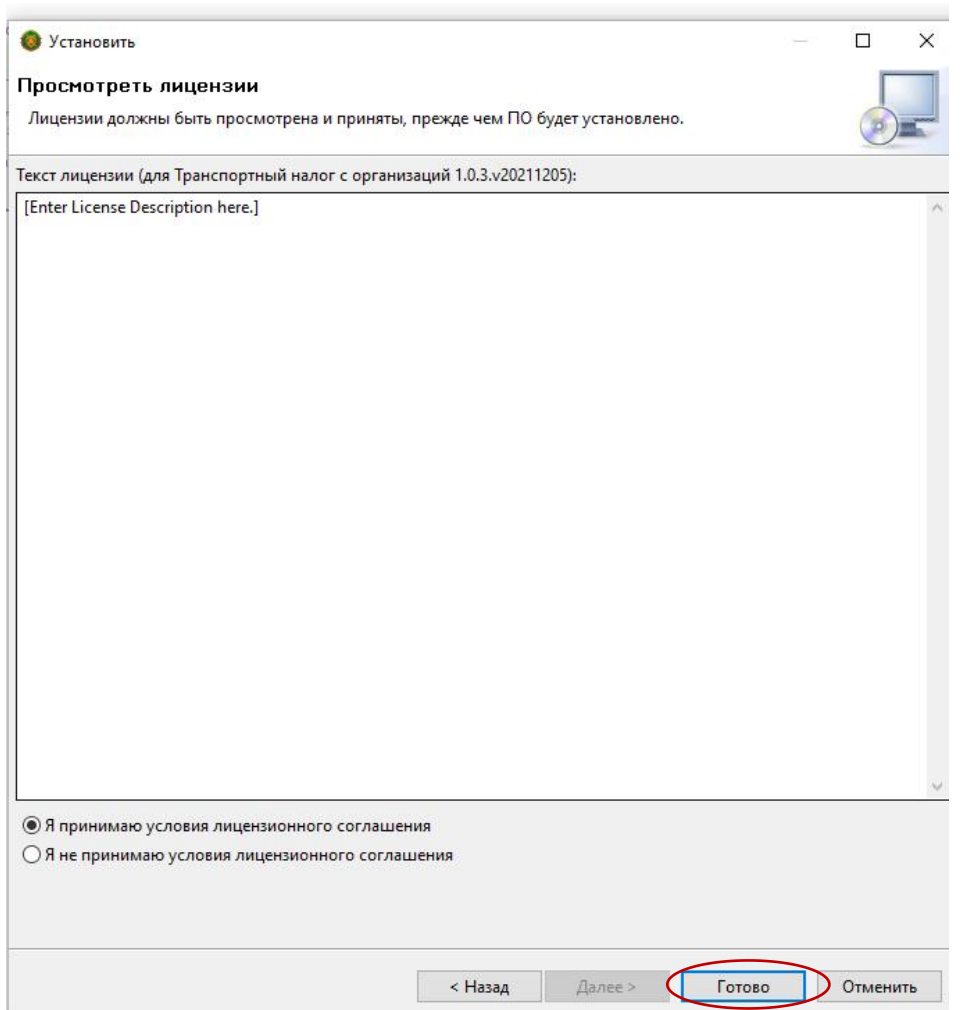

1.4. Далее нажать на кнопку «Ок» (рис.4):

Рис. 4

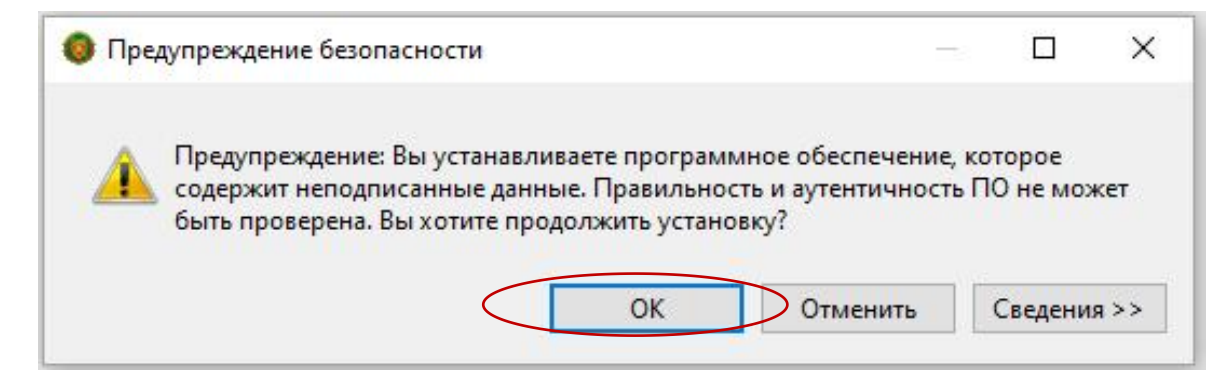

1.5. Для перезагрузки программы необходимо нажать на кнопку «Перезапустить сейчас» (рис. 5):

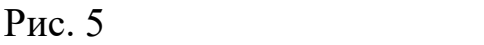

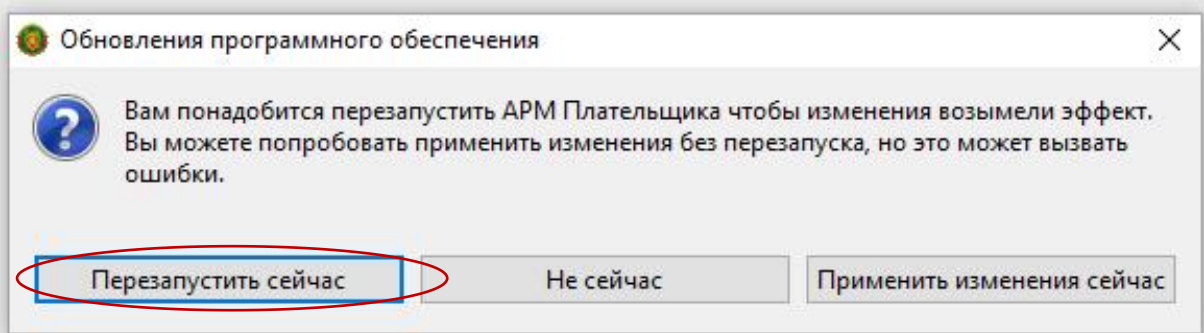

2. В АРМ Плательщик в пункте меню «Помощь» из выпадающего списка выбрать пункт «Установить новое ПО»;

3. Далее в поле «Работать с сайтом» выбрать из выпадающего меню «Сайт обновлений МНС-http://service.nalog.gov.by/ed» (рис. 6);

4. В фильтре раскрыть пункт «Документы плательщика», далее раскрыть подпункт «Налоговые декларации» (рис.6):

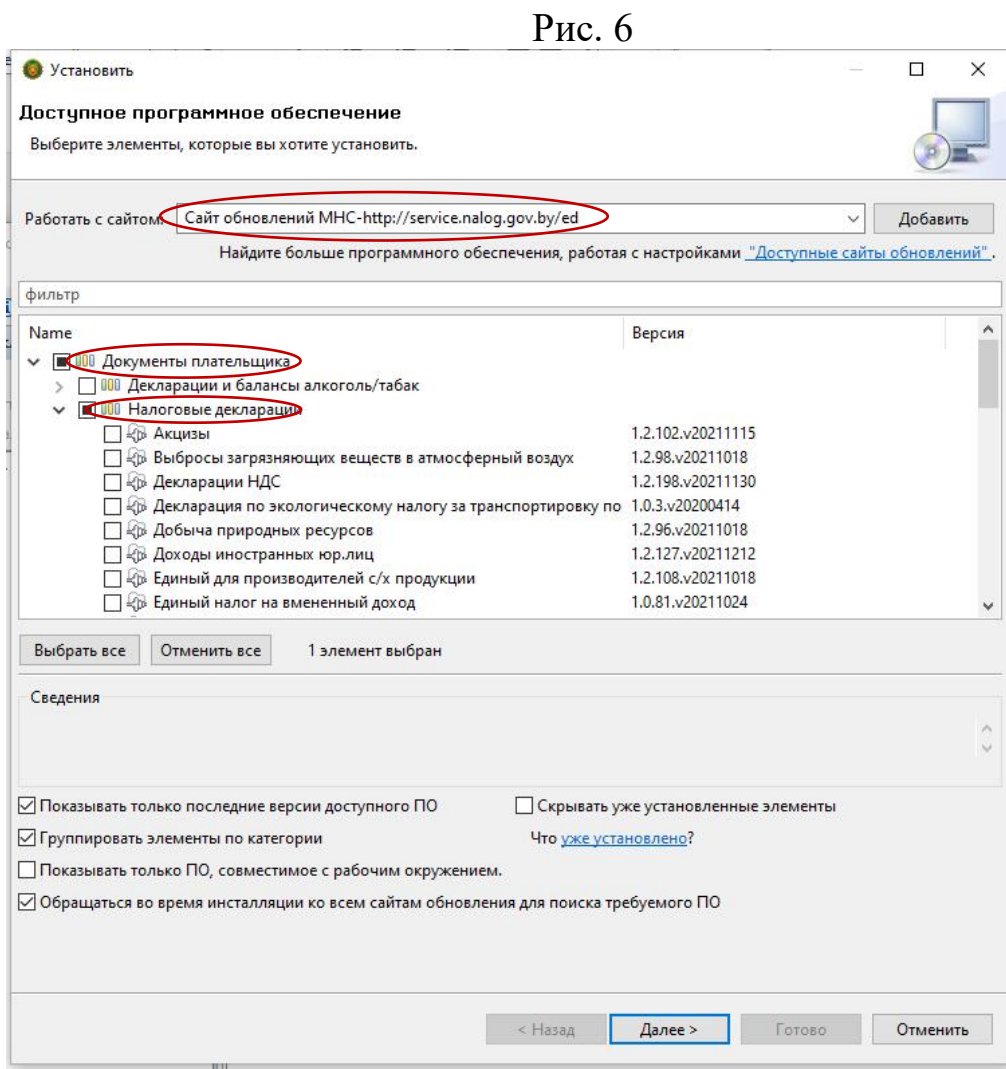

## 5. Пометить необходимую декларацию (например, «Подоходный налог налогового агента») и нажать кнопку «Далее» (рис. 7):

Рис. 7

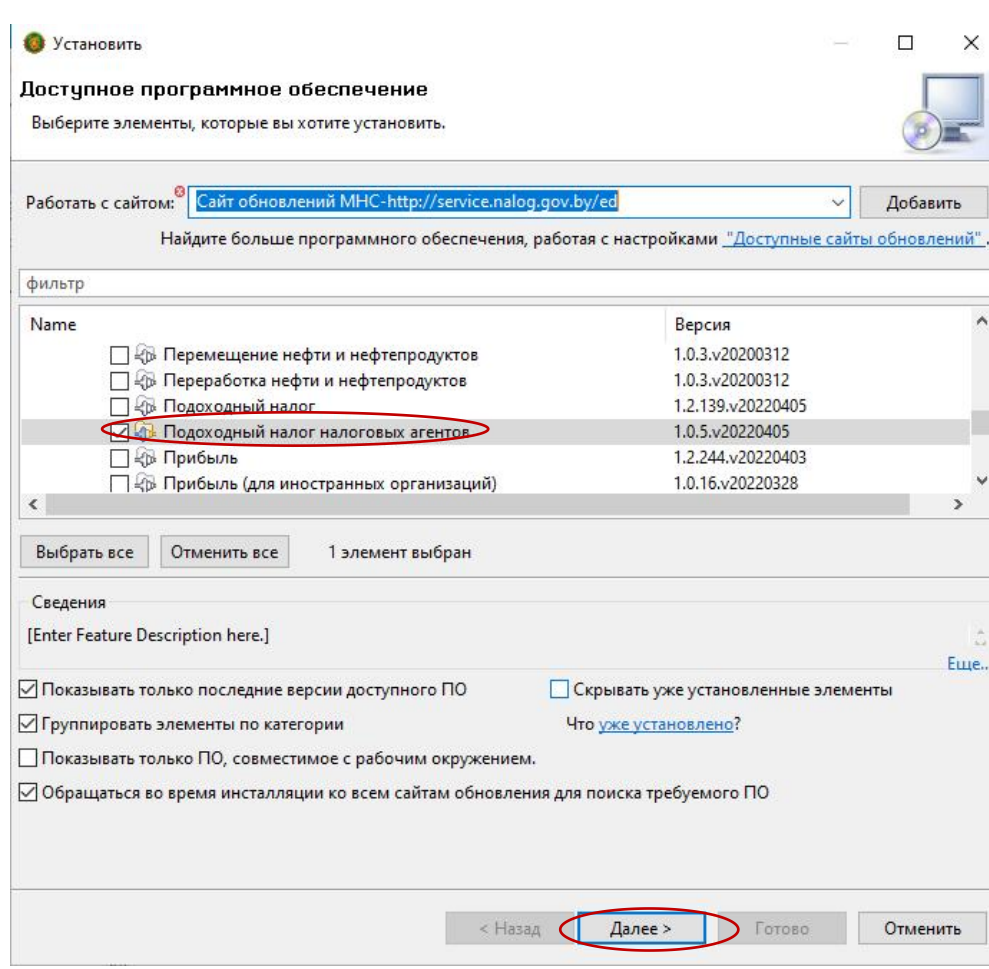

## 6. После этого нажать кнопку «Далее» (рис. 8):

## Рис. 8

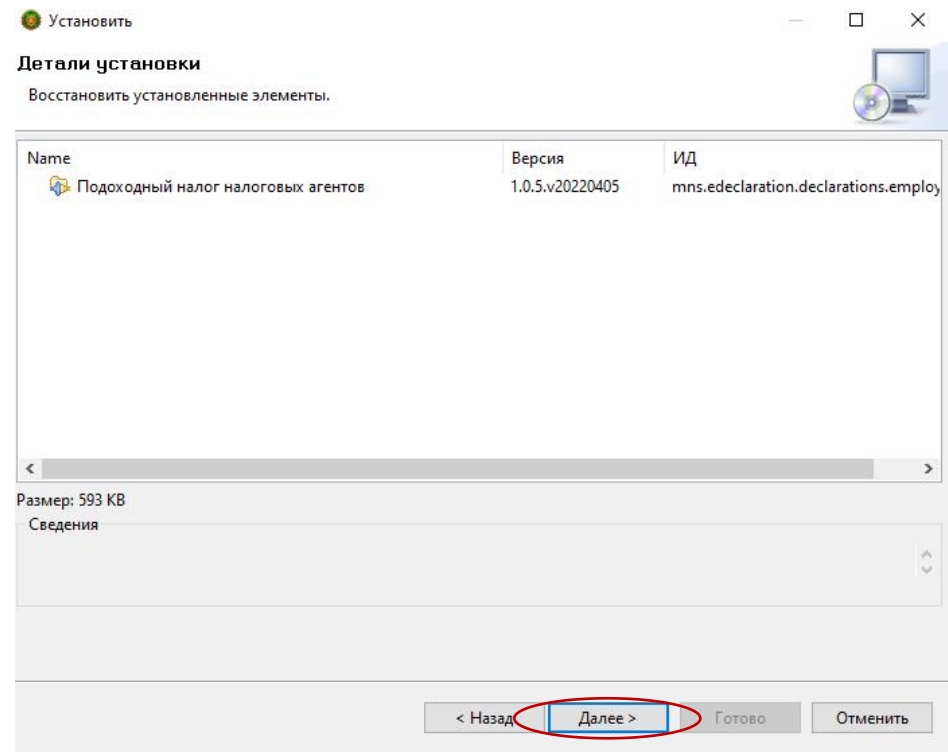

7. Принять условия лицензионного соглашения, пометив пункт «Я принимаю условия лицензионного соглашения» и нажать на кнопку «Готово» (рис. 9):

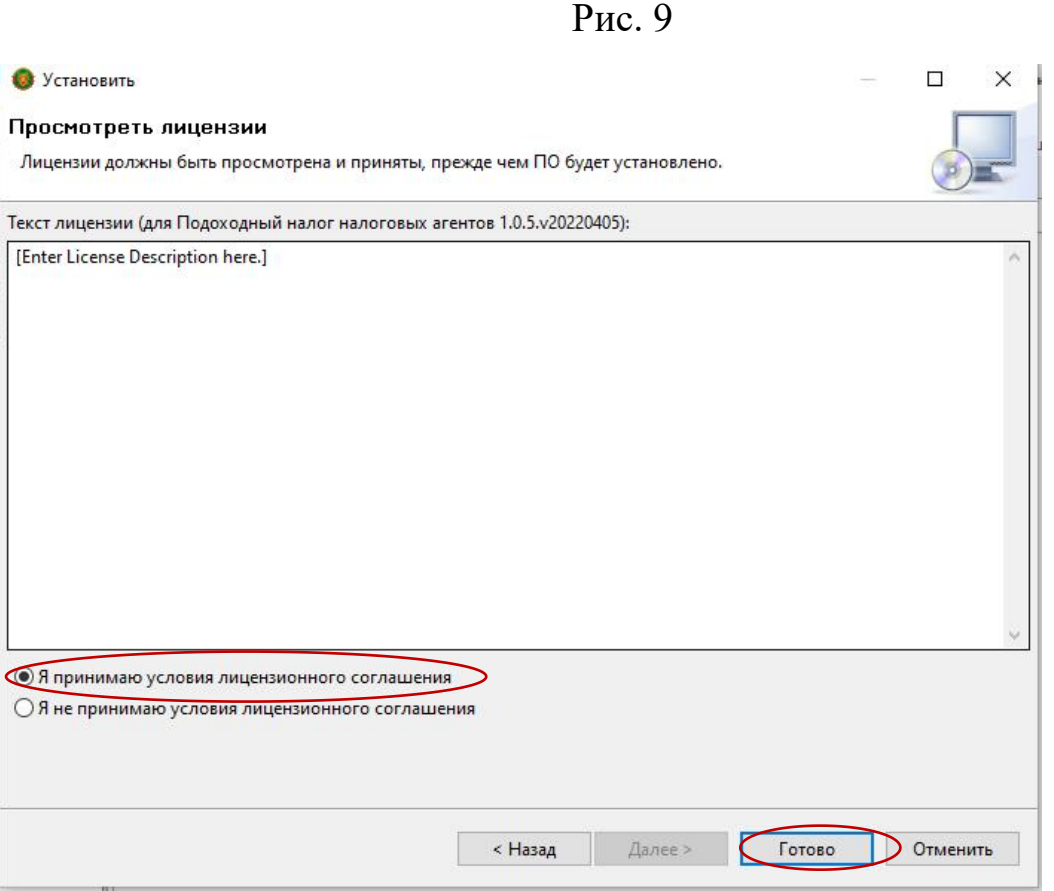

- 8. Далее нажать на кнопку «Ок» (рис. 10):
	- Рис. 10

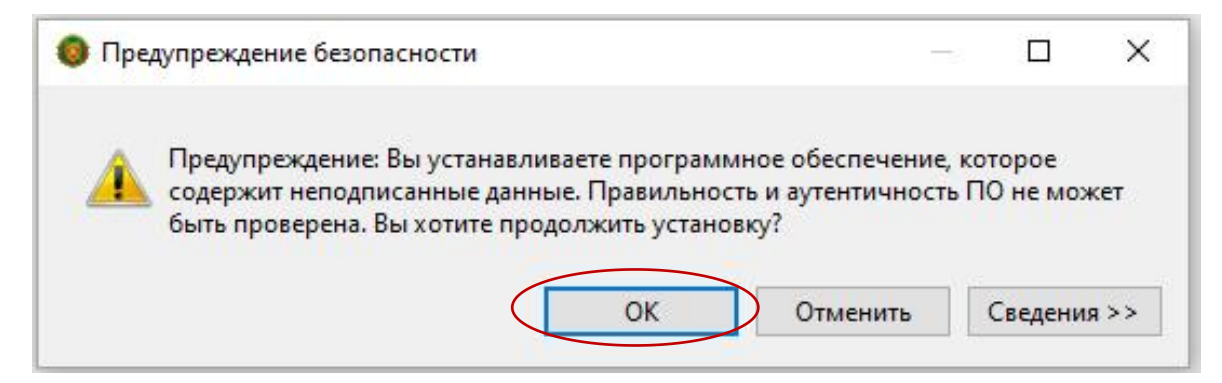

9. Для перезагрузки программы необходимо нажать на кнопку «Перезапустить сейчас» (рис. 11):

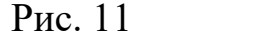

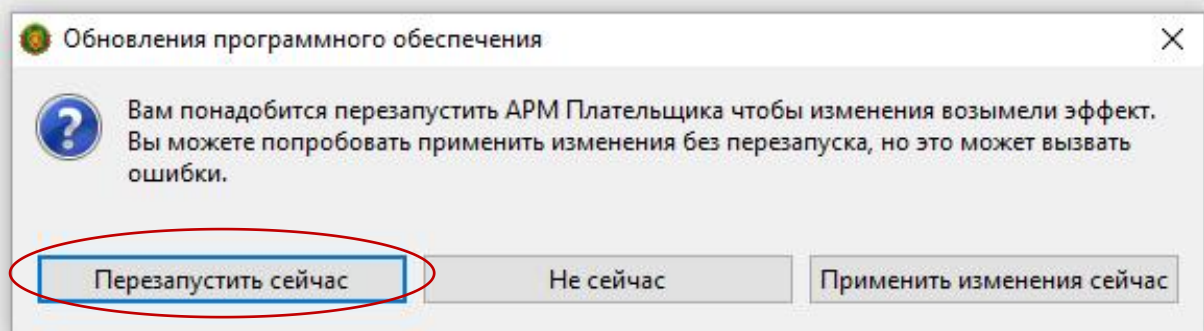